**أكسل [Exce :** هو عبار ة عن بر نامج الجداول الإلكتر ونية الحسابية والر ياضية .

وقد اشتقت كلمة Excel من الكلمة Excelence وتعني ممتاز أي البرنامج الممتاز ، وهو من أقوى وأشهر البرامج الحسابية ، ويساعد المستخدم على بناء الجداول بكل سهولة وإجراء العمليات الحسابية البسيطة والمعقدة بكل سهولة ويسر ، ومن مميزات برنامج أكسل Excel أنه سهل اإلستخدام وسهل التعلم .

**الجدول** -: هو عبارة عن مجموعة من األعمدة والصفوف المتماطعة مشكلة بتماطعها ماٌسمى بالخالٌا .

إذاً من التعريف السابق نستنتج بأن الجدول يتكون من التالي :-

- أعمدة ) حمول( .
- صفوف )سجالت(.
	- خالٌا .

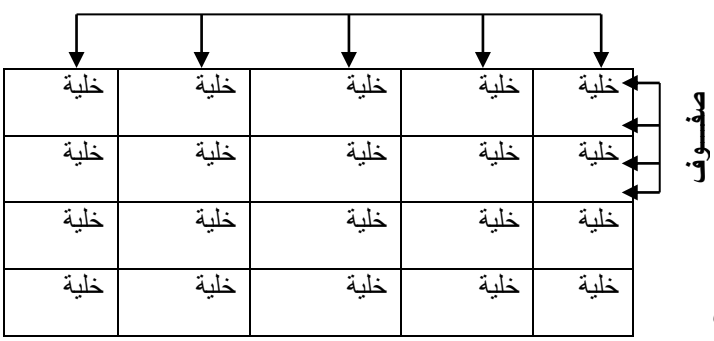

**أعمدة**

ويستخدم الجدول لتمثيل البيانات وإظهار ها بشكل مرتب

ومنسق وعندما تكون البيانات ممثلة بواسطة جدول يسهل على القاريء قراءة البيانات بشكل أسرع وإستخلاص المعلومات ، وأيضاً يمكننا الجدول من التحكم بالبيانات بشكل واسع وإجراء عمليات الترتيب والتعديل والإضافة وإجراء العمليات الحسابية بشكل منظم .

### **البيانات في برنامج أكسل**

تنقسم البيانات في برنامج أكسل إلى قسمين :-

- **بيانات عددية** :- وهي الأرقام سواءً كانت هذه الأرقام صحيحة أو كسرية أو حقيقية ….. الخ
	- **بيانات نصية** :- وهي التي نتمثل كالتالي
	- األحرف من أ ي أو z-A .
	- الرموز مثل -: !,?,&#,\$, .... الخ .
- بٌانات مختلطة -: وهً عبارة عن خلٌط من األرلام واألحرف مثل -: 3A او أحمد3 وهكذا . وأحيانا تأتَّى خليطاً من ألأحرف والرموز مثل :- أحمد# أو S8 وهكذا ... وأحيانا تأتي كخليط من ألأرقام والأحرف والرموز مثل على#6 أو 1!sd وهكذا ..
- ❖ إذاُ تم تصنيف البيانات في برنامج أكسل على هذا النحو لأن برنامج أكسل برنامج يستخدم للعمليات الحسابسة فالعمليات الحسابية تجري فقط على البيانات العددية فقط أما البيانات النصبية سواءً كانت أحرفاً أو رموزاً أو بيانات مختلطة لا تجري عليها العمليات الحسابية .

#### **كيفية فتح برنامج أكسل 7002 2007 Excel**

لفتح برنامج أكسل نموم بالضغط على لائمة إبدأ =====> كـــــافة البرامج ==== > Office Microsoft<===

Microsoft Office Excel 2007'

## **واجهة برنامج أكسل 7002**

عند فتح برنامج أكسل سوف تظهر لك الواجهة التالية والتي تحتوي على **شريط العنوان وزر شعار أالوفيس** ومجموعة من **التويبات وشريط الصيغة ومربع إسم الخلية وورقة العمل** , كما أصبح اآلن من السهل العثور على الأوامر والمبزات التي كانت مضمنة غالباً في القوائم وأشرطة الأدوات المعقدة التي كانت في الإصدارات السابقة

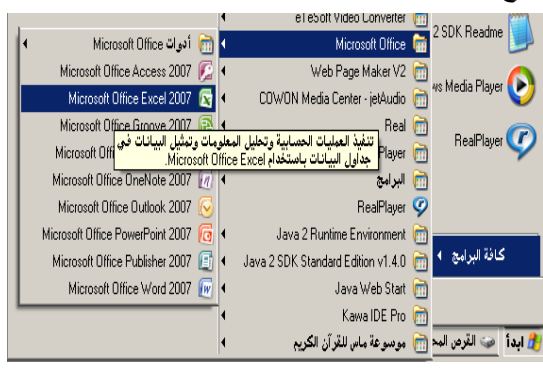

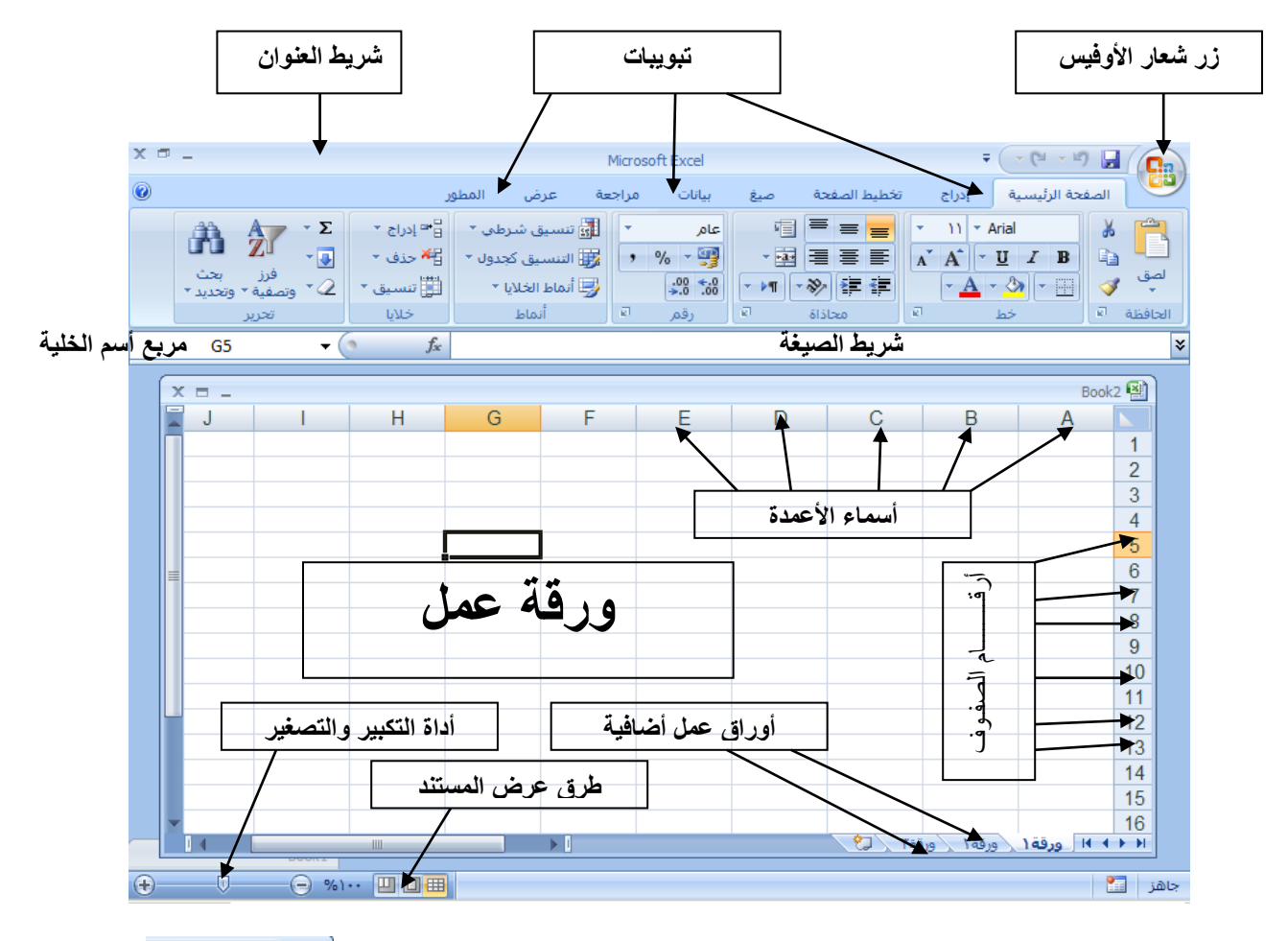

1- <u>زر **شعار الأوفيس** :</u>- وهو الزر الذي يحتوي ( يختزل ) أهم الأوامر التـي نستخدمها بكثرة .مثل ( جديد – حفظ – فتح – حفظ بإسم – أوامر الطباعة والمعاينة قبل الطباعة ) ولمشاهدة هذه الأوامر قم بالنقر على زر شعار الأوفيس لتظهر هذه القائمة المختزلة تحت هذا الزر

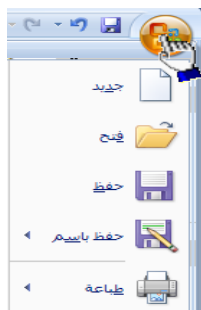

2- <mark>شريط الـعنوان</mark> :- وهو الذي يحتوي في الـغالب على إسم الملف وإسم البرنـامج لذلك سمي بشريط الـعنوان

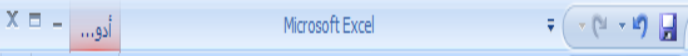

#### -3 **التويبات** -:

.

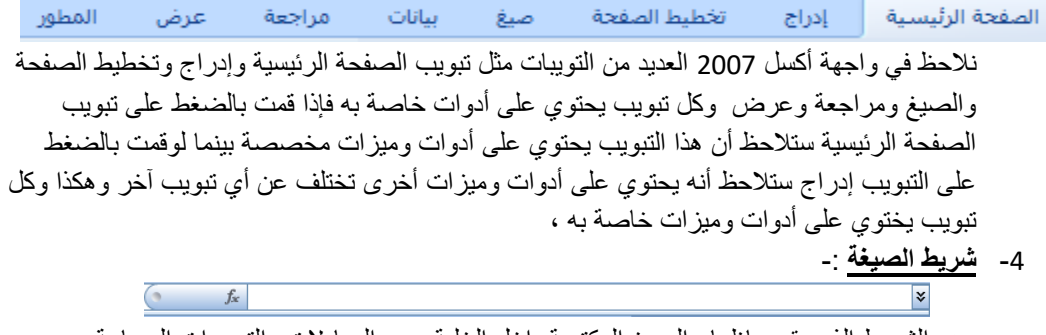

وهو الشريط الذي يقوم بإظهار الصيغ المكتوبة داخل الخلية وهي المعادلات والتعبيرات الحسابية والمنطقية .

5- م**ربع** إس<u>م الخلية</u> :- <mark>) <del>•</del> .</mark> A1 وهو المربع المحاذي تماماً لشريط الصيغة من اليسار في هذا المربع يظهر إسم اأو عنوان الخلية المحددة وهذا ما سنناقشه فيما بعد .

# -6 **ورقة عمل** -:

وهو المكان المخصص لبناء الجداول وكتابة البيانات داخل هذه الجداول وإجراء العمليات الحسابية ونلاحظ أن ورقة العمل تحتوي على مجموعة من الأعمدة وكل عمود في برنامج أكسل له إسم مخصص و تبدأ تسمية هذه الأعمدة من الحرف الأبجدي ألأول في اللغة الإنجليزية A ويبلغ عدد الأعمدة 163384عمود ونلاحظ أيضاً أن كل صف له رقم مخصص ٌبدأ ترلٌم الصفوف من الرلم 1 وحتى 130483576 صف

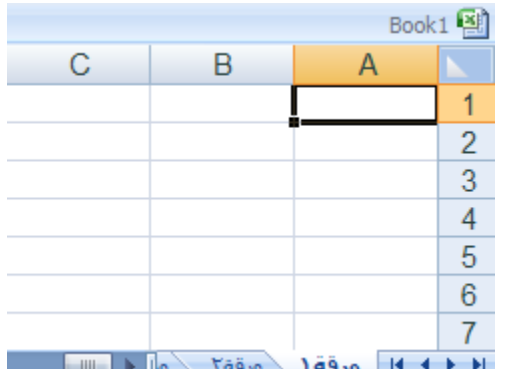

**- كيفية التعامل مع ورقة العمل** 

حتى نستطيع التعامل مع ورقة العمل وكتابة البيانات وإجراء العمليات الحسابية بكل سهولة لا بد من معر فة الأشياء التالية

- كل عمود له إسم مخصص .
- كل صف له رلم مخصص .
- كل خلٌة لها عنوان مخصص .
	- **- كيف نعرف عنوان الخلية**

من المهم جداً معرفة عنوان الخلية حتى نتمكن من إجراء العمليات الحسابية بكل سهولة وبدون معرفة عنوان الخلية سيصبح من الصعب إجراء أي

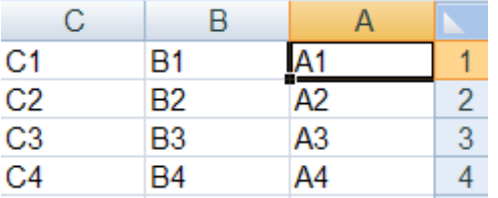

عملية حسابية <sub>.</sub> الشكل المقابل يوضح كيفية قراءة عنوان الخلية فمثلاً الخلية الأولى عنوانها A1 لإنها تقع تحت العمود A وتمابل الصف 1 لذلن كان عنوانها 1A . والخلية B3 أعطيت هذا العنوان لإنها تقع تحت العمود B وتقابل الصف 3 لذلك كان عنوانها B3 و هكذا .

- - **-2 أوراق عمل إضافية**
- إذا لا حظت في أسفل واجهة برنامج أكسل 2007 فإنك • ١٩ ورقة ١ ورقة ٢ ∴ورقة ا ستجد ثلاثة تبويبات التبويب الأول يحمل الإسم ( ورقة 1 ) والتبويب الثاني يحمل الإسم ( ورقة 2 ) والتبويب الثالث يحمل الاسم ( ورقة 3) بإستطاعتنا زيادة هذه الأوراق أو حذفها أو إعادة تسميتها وسوف نناقش كيفية التعامل مع الورق في الدروس القادمة إنشاءالله .

8 - **أداة التكبير والتصغير**

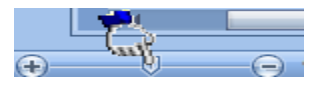

وتستخدم هذه الأداة لتكبير وتصغير المستند فإذا قمت بالضغط على أداة التمرير مع سحبها إلى اليسار بإتجاه علامة + فإنك سوف تلاحظ أن المستند يزداد عن حجمه الطبيعي وإذا سحبت أداة التمرير إلى اليمين بإتجاه علامة – فإنك سوف تلاحظ أن حجم المستند يقل أو يصغر عن حجمه الطبيعي .

**-9 طرق عرض المستند** 

بإستطاعتنا إختيار طريقة العرض المناسبة للمستند وذلك بالضغط على أحد هذه الأزرار وعند الضغط على أحد هذه الأزرار ستلاحظ أن طريقة عرض المستند سوف تتغير .

- ا⊞ زر (العرض عــــادي ):ـ وعند النقر على هذا الزر سوف يعرض المستند بالطريقة العادية .
- ت (زر ( عرض تخطيط الطباعة ) عند النقر على هذا الزر يمكننا مشاهدة الصفحات كما ستظهر عند إخراجها من [ الطابعة ، ومشاهدة الأماكن التي ستبدأ عندها الصفحات وتنتهي .
- زر ( معاينة فواصل الصفحات ) عند النقر على هذا الزر نستطيع معاينة أماكن فواصل الصفحات عند طباعة هذا المستند .